# 日本福祉大学 伴走型支援基礎講座(オンライン)マニュアル

# 1.受講申し込み

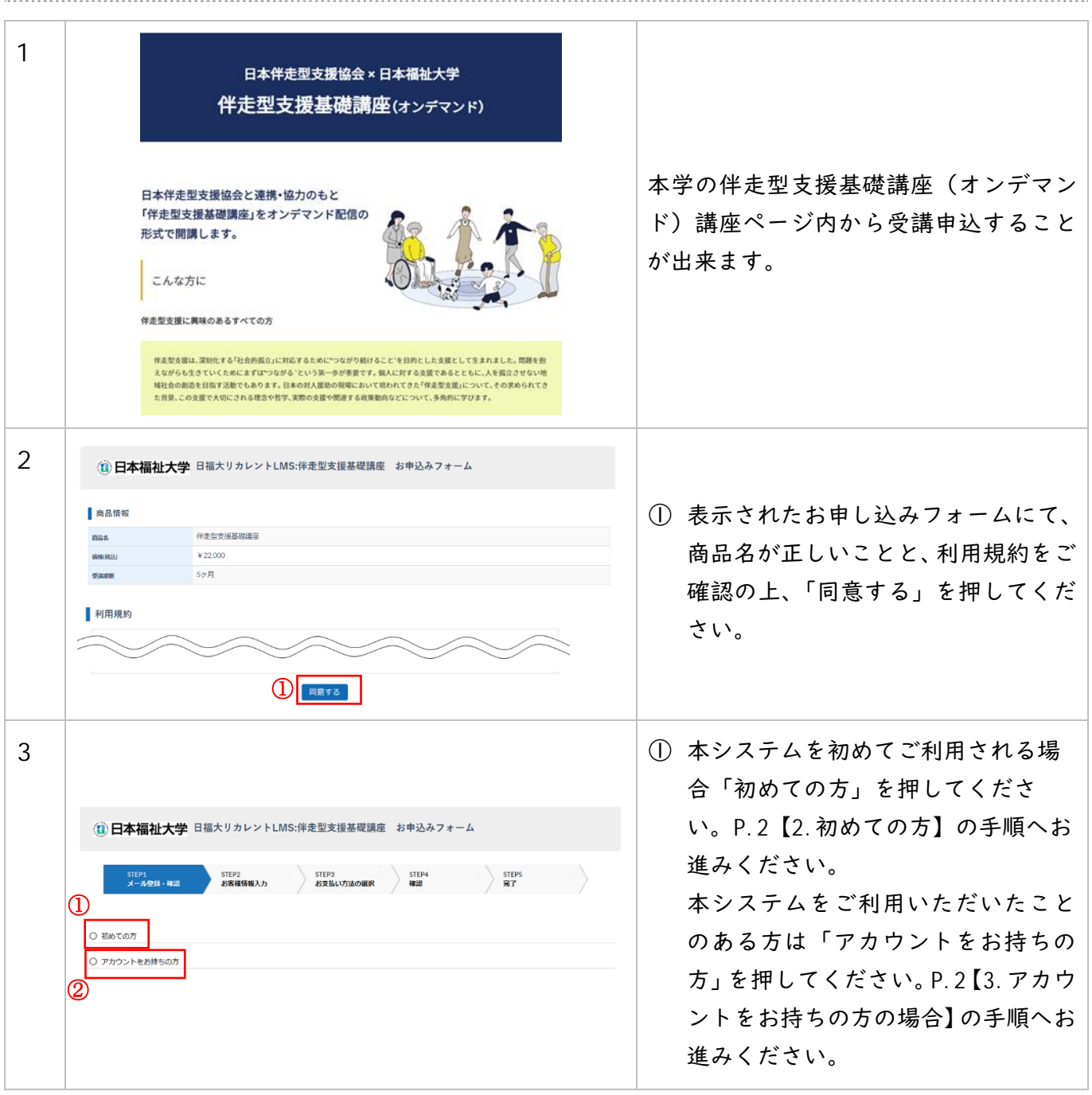

## 2.初めての方:アカウント登録~決済

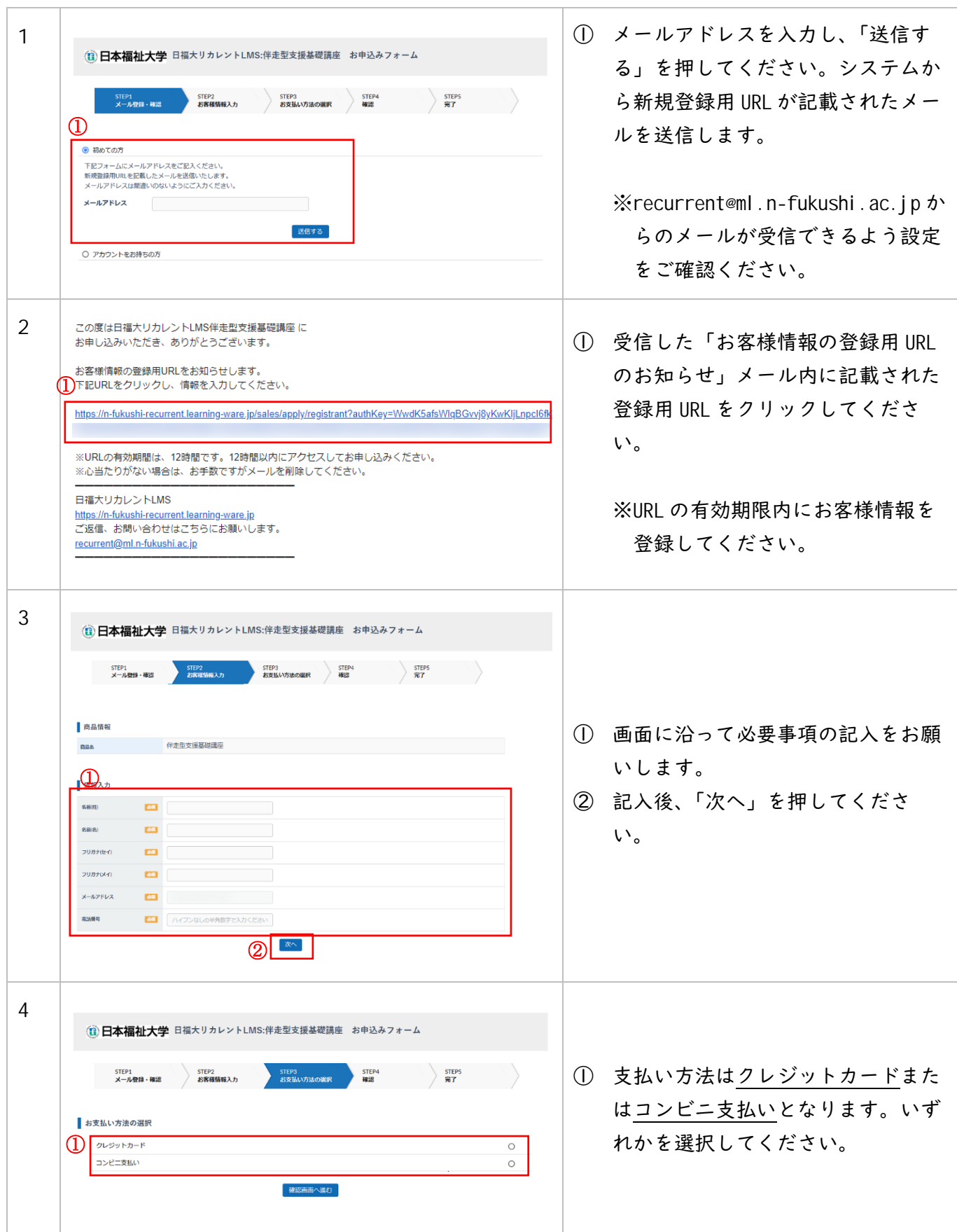

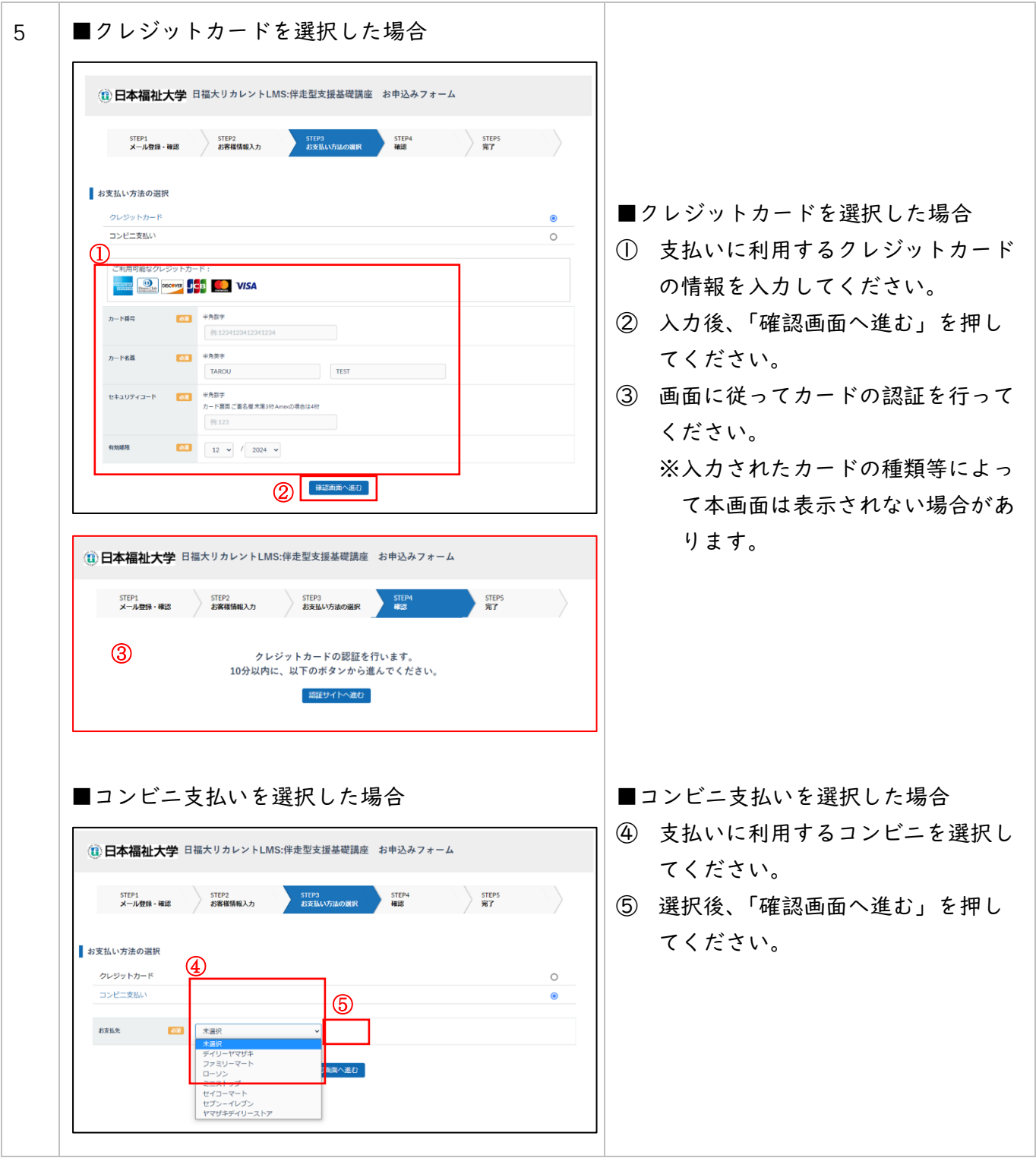

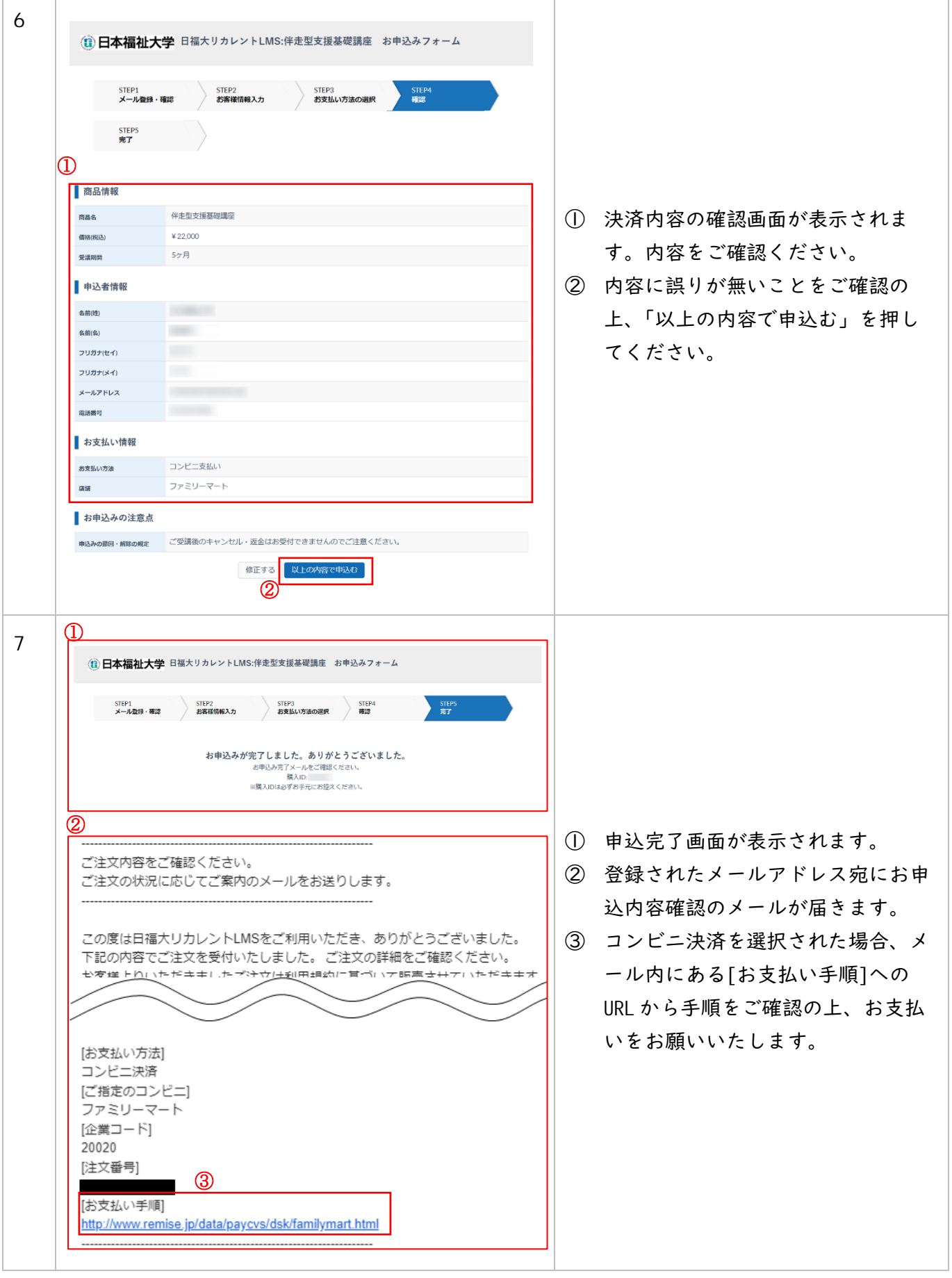

伴走型支援基礎講座(オンデマンド)マニュアル

| 8  | 様<br>伴走型支援基礎講座のお申し込みが完了しました。<br>続いて下記URLをクリックし、アカウント登録(ログインIDとパスワードの登録)を行ってください。<br>https://n-fukushi-recurrent.learning-ware.jp/sales/account-registration?saleId=<br>※パスワードはログインの際に必要となりますので、お客様でお控えください。<br>日福大リカレントLMS<br>https://n-fukushi-recurrent.learning-ware.jp<br>ご返信、お問い合わせはこちらにお願いします。<br>recurrent@ml.n-fukushi.ac.jp | $\circ$    | お支払いが完了しましたら、アカウ<br>ント登録用 URL を記載したメールを<br>お送りします。メール内に記載され<br>た URL をクリックしてください。                                                        |
|----|----------------------------------------------------------------------------------------------------|------------|----------------------------------------------------------------------------------------------------|
| 9  | 新規登録<br>サービスの利用開始には以下の情報の入力が必要です。<br>(1)<br>ログインID<br>必須<br>パスワード<br>必須<br>ご自身のパスワードを設定してください。<br>設定したパスワードは大切に保管してください。<br><パスワードについて><br>※半角8文字以上にしてください<br>※ 半角小文字が必須です<br>※ 数字が必須です<br>※ ログインIDと同じ文字列にできません<br>パスワード確認<br>必須<br>②<br>この内容で新規登録する                                                                                 | $\bigcirc$ | 本システムにログインするためのロ<br>グインIDとパスワードを設定して<br>ください。<br>設定したパスワードは大切に保管し<br>てください。                                                              |
| 10 | $^\mathrm{\textregistered}$<br>$\mathbf{Q}$ and<br><u>ಲ್ಲಿ</u><br><b>Tall</b><br>L LI<br>1 日本福祉大学<br>ᡅ<br>トークボード お知らせ お問い合わせ ライブラリ<br>トップ<br>講座<br>▼ お知らせ<br>該当するデータはありません。<br>すべて見る<br>⊱◎ 講座                                                                                                    | (2)        | (I) ログイン ID とパスワードの設定が<br>完了すると、トップ画面が表示され<br>ます。<br>※購入した講座が表示されるまで、<br>少し時間がかかる場合があります。<br>表示されない場合は、受講開始のご<br>連絡のメールが届くまでお待ちくだ<br>さい。 |
| 11 | お申込のお手続きが完了いたしました。<br>講座が受講できるようになりましたので、ご確認ください。<br>【ご利用にあたって】<br>ログインURL: https://n-fukushi-recurrent.learning-ware.jp<br>ログインID:<br>パスワードは、お申込時にご入力いただいたパスワードをお使いください。<br>もしもパスワードをお忘れの場合は<br>お手数ですが、以下よりパスワードの再設定メールを送信してパスワードの再設定を行ってください。<br>https://n-fukushi-recurrent.learning-ware.jp/reminder/create<br>【お申込内容】           | $\circ$    | 受講開始のご連絡をメールにてお送<br>りします。メール中のログイン URL<br>から本システムヘログインし、講座<br>を受講してください。P.2【受講】<br>へお進みください。                                             |

## 3.アカウントをお持ちの方:ログイン~決済

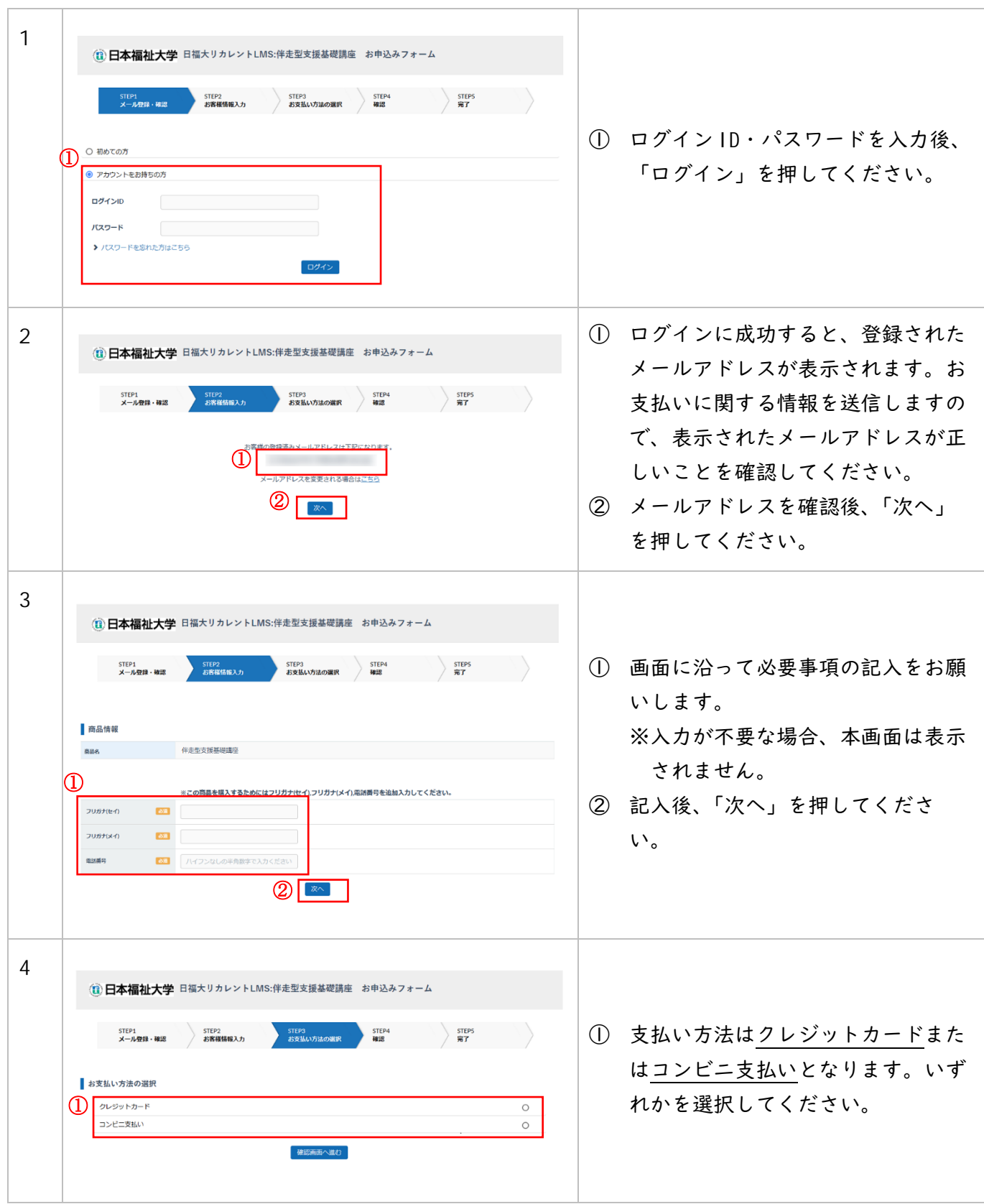

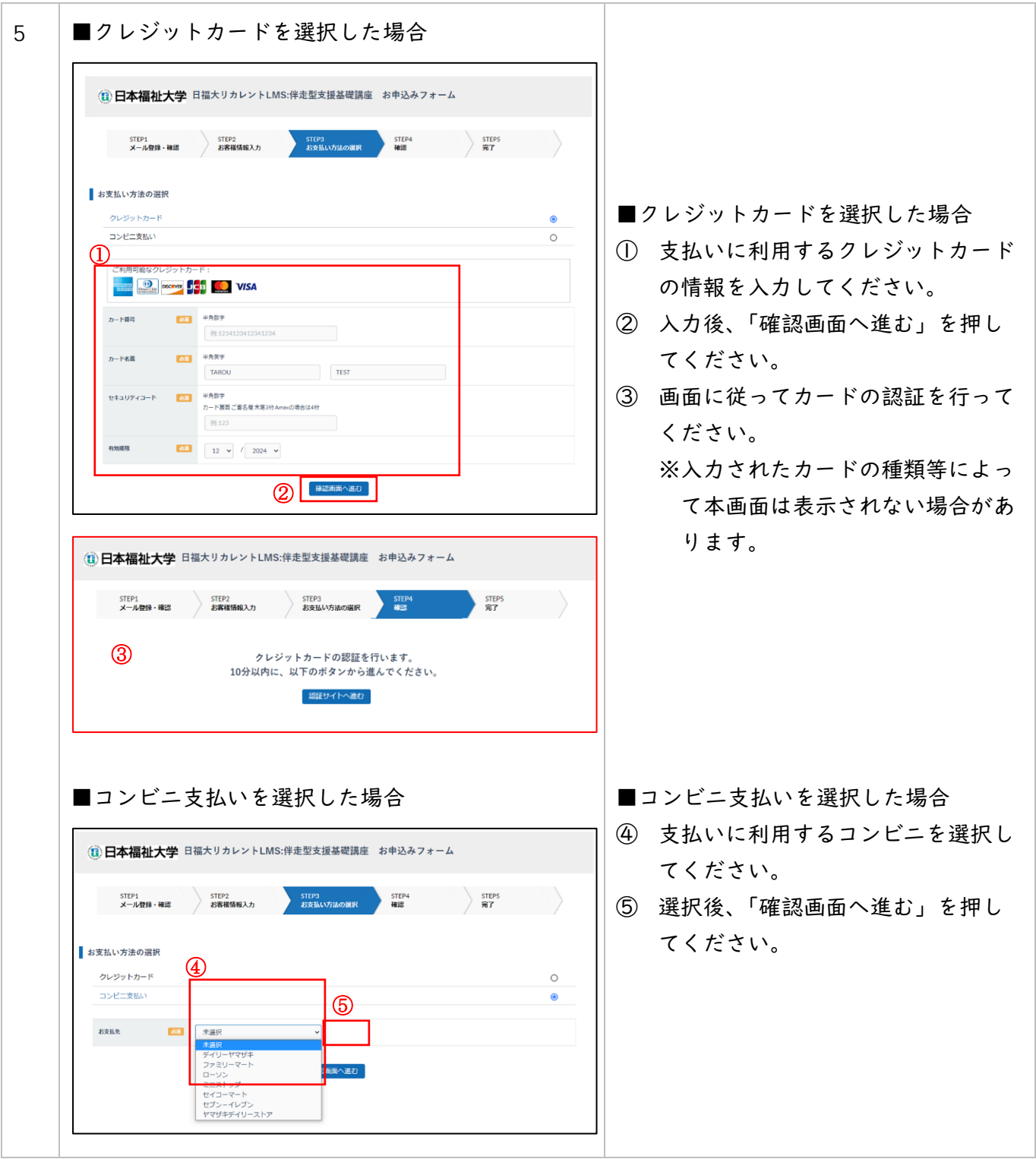

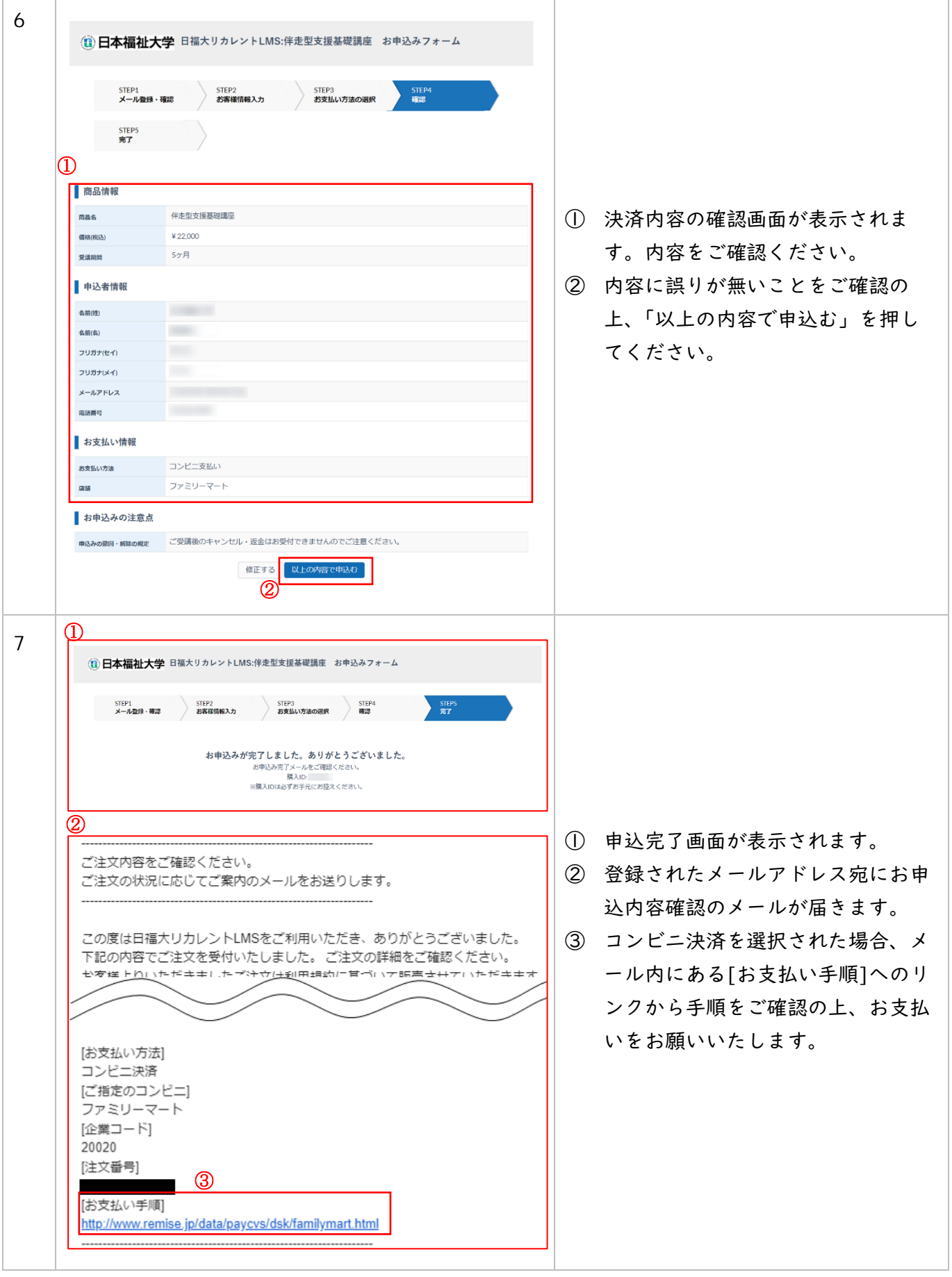

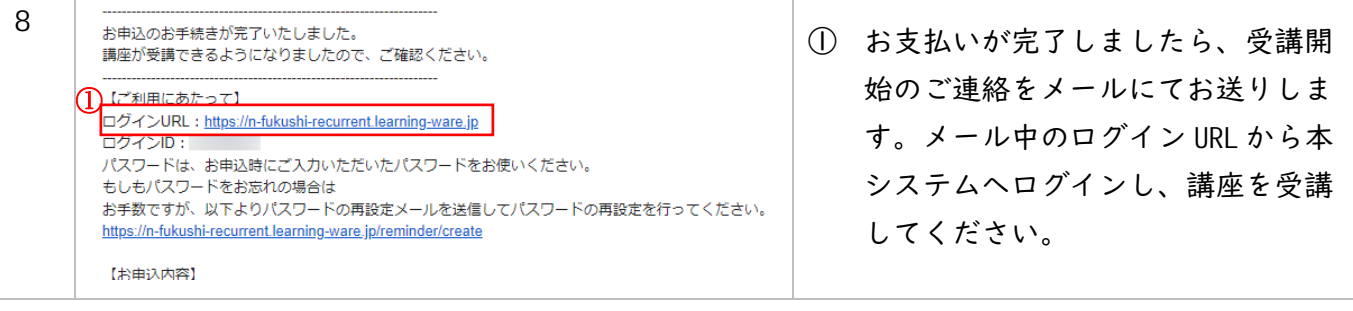

## 4.受講

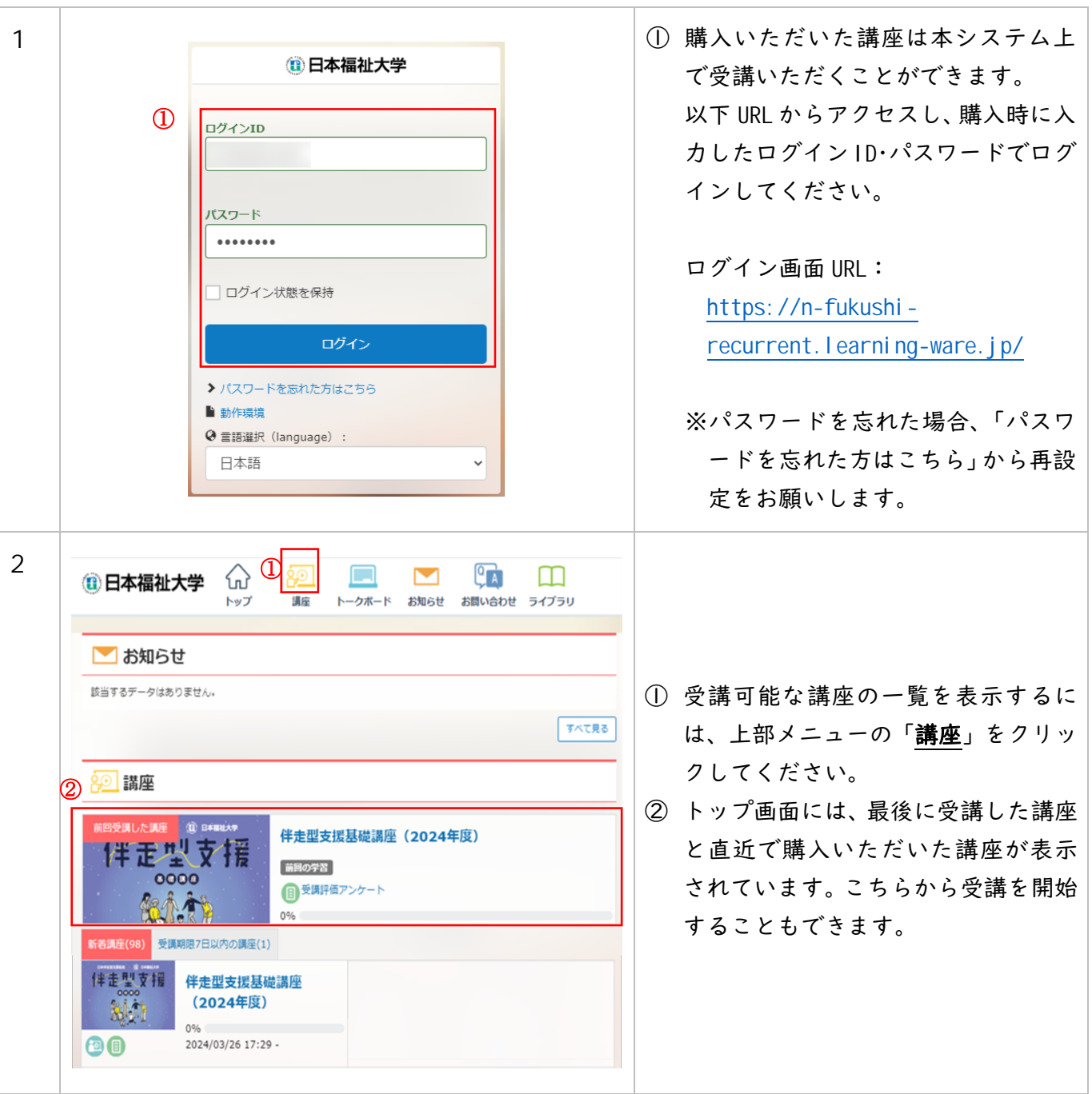

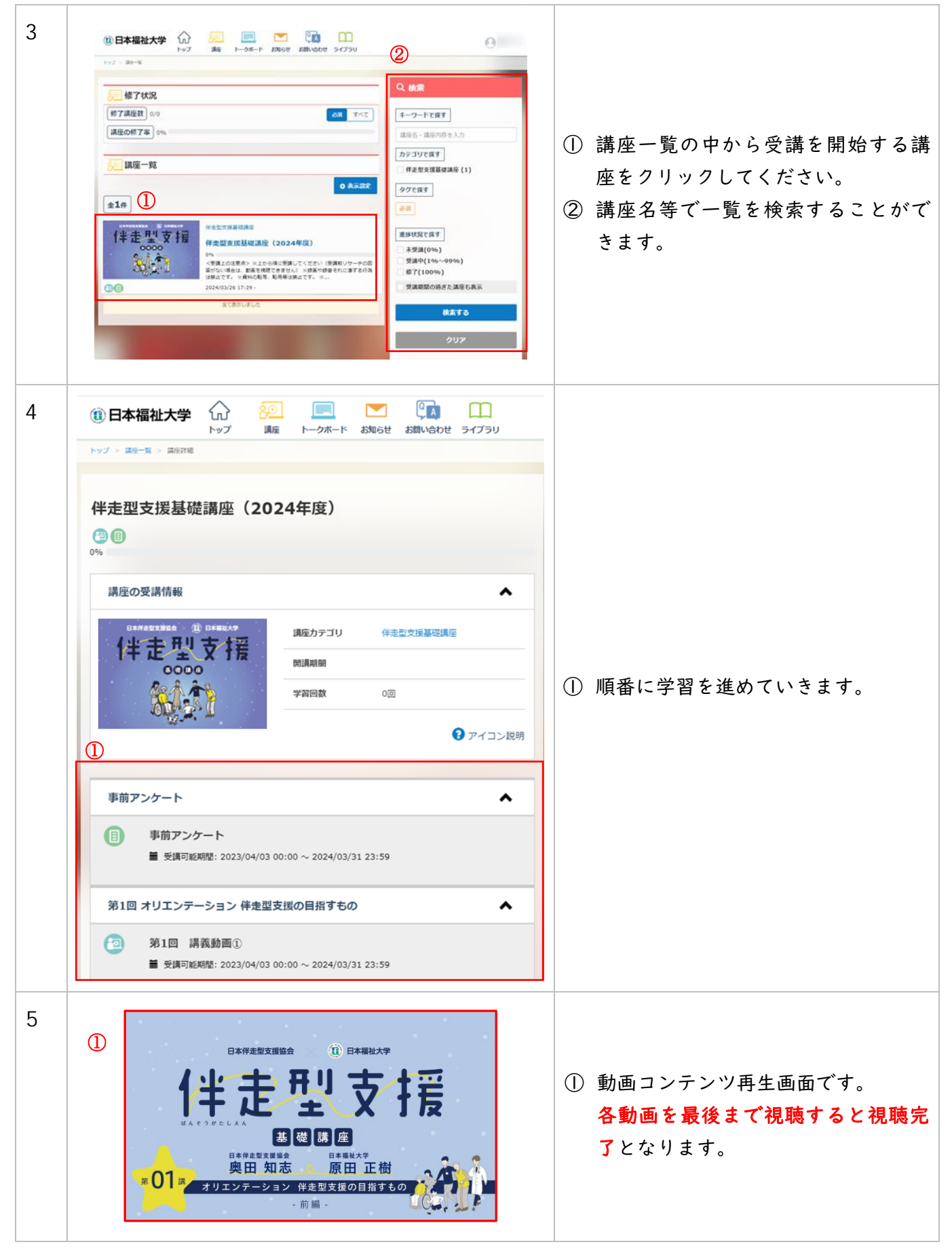

#### .領収証発行

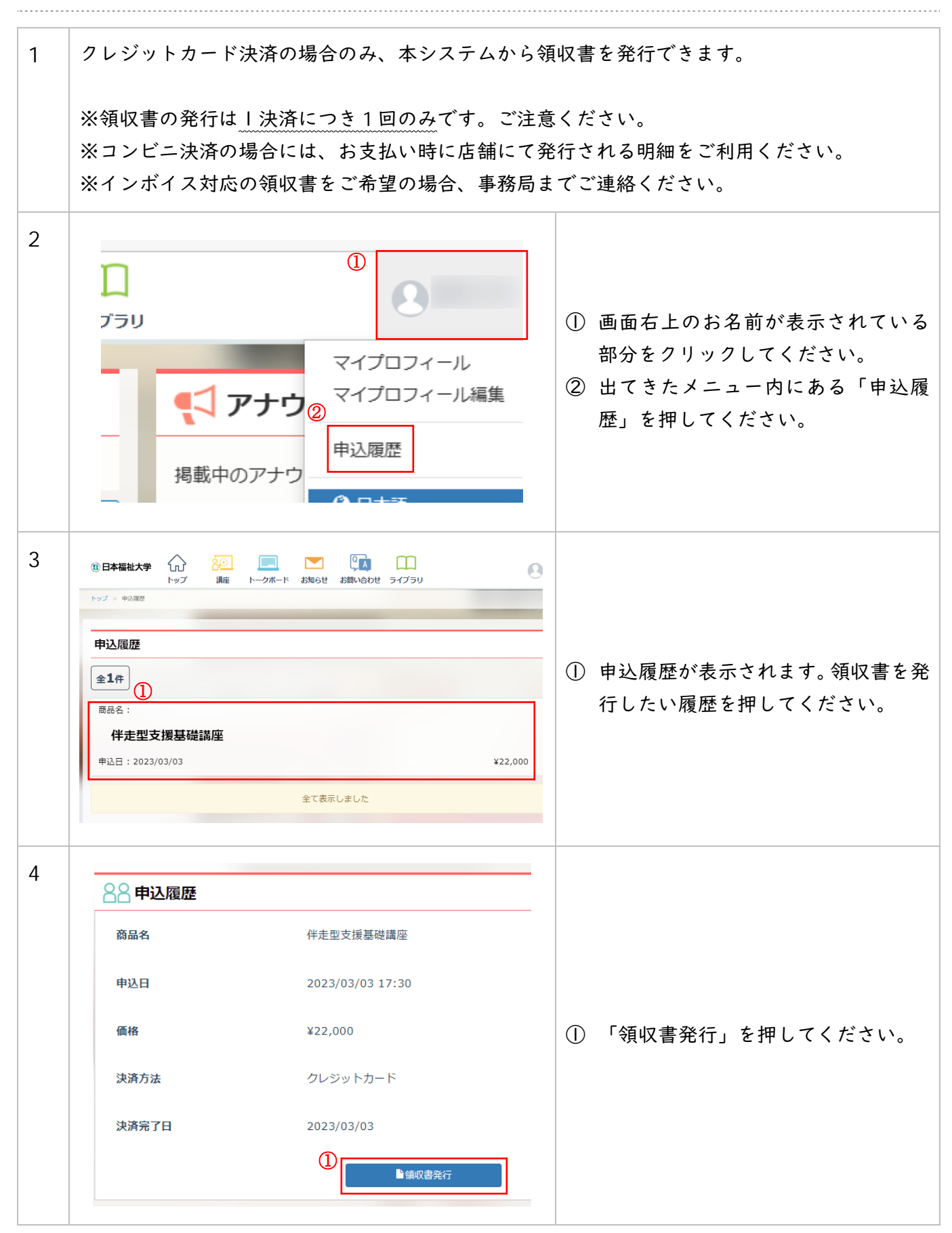

伴走型支援基礎講座 (オンデマンド) マニュアル

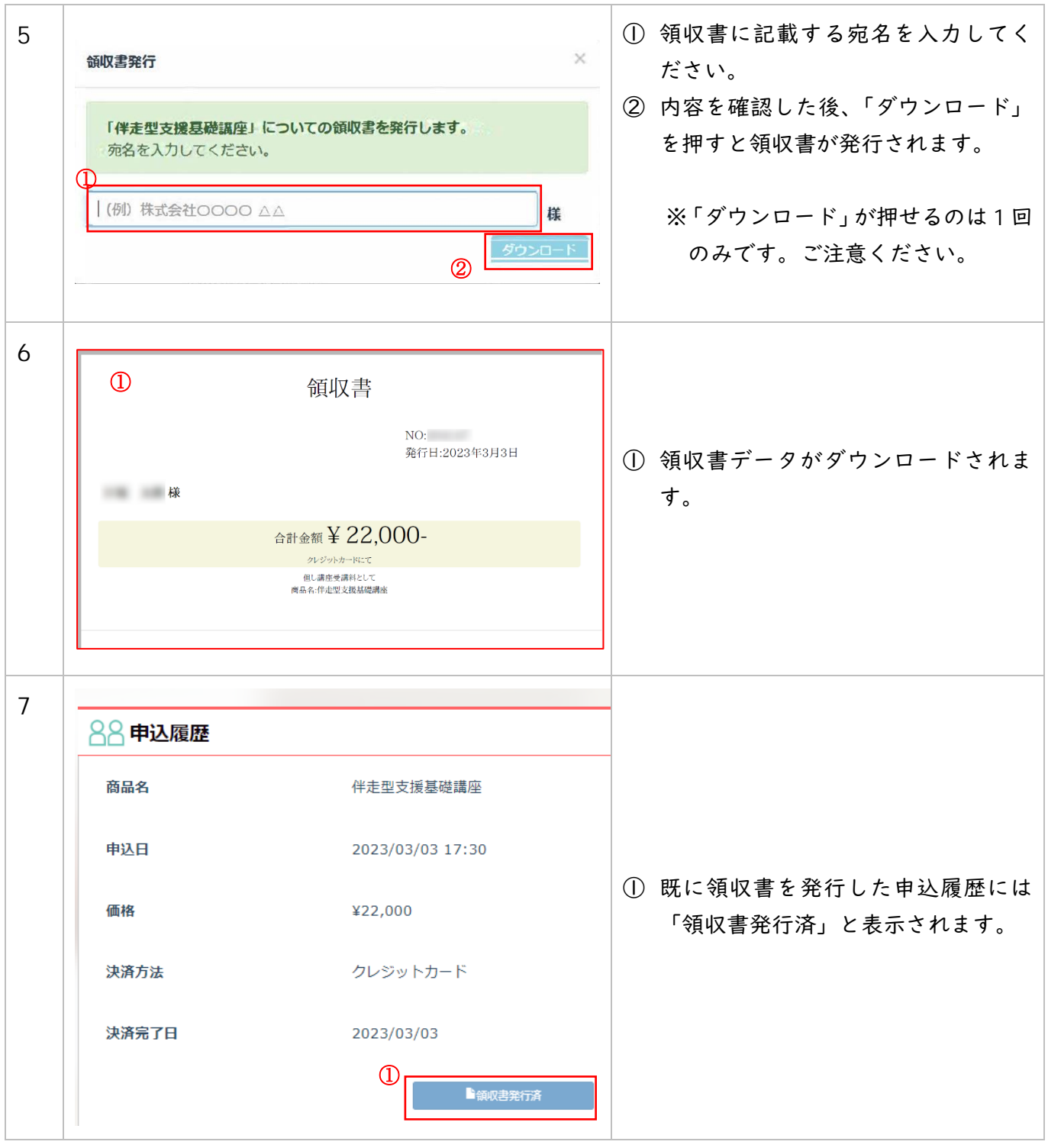

#### 6.証明書発行

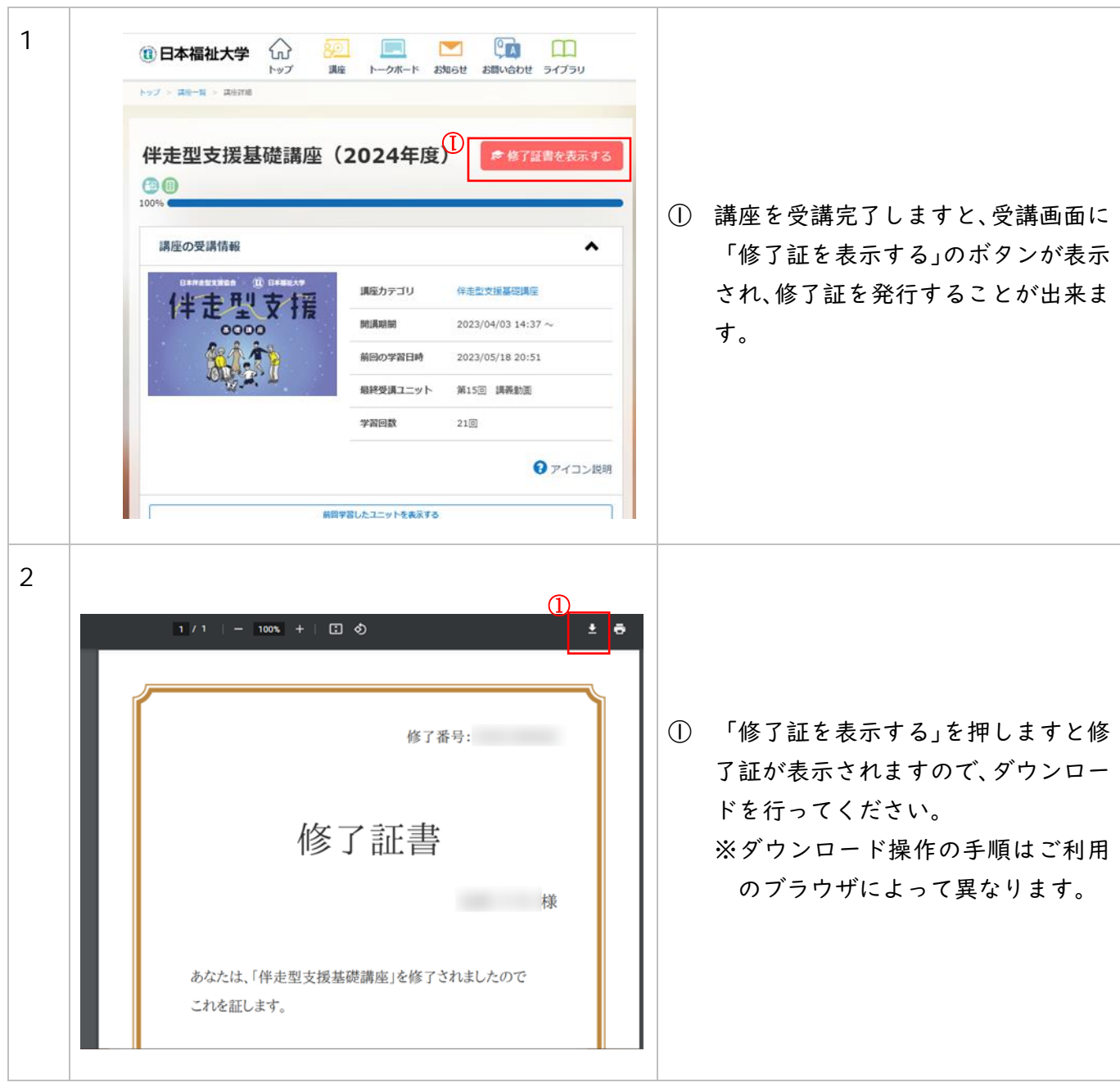

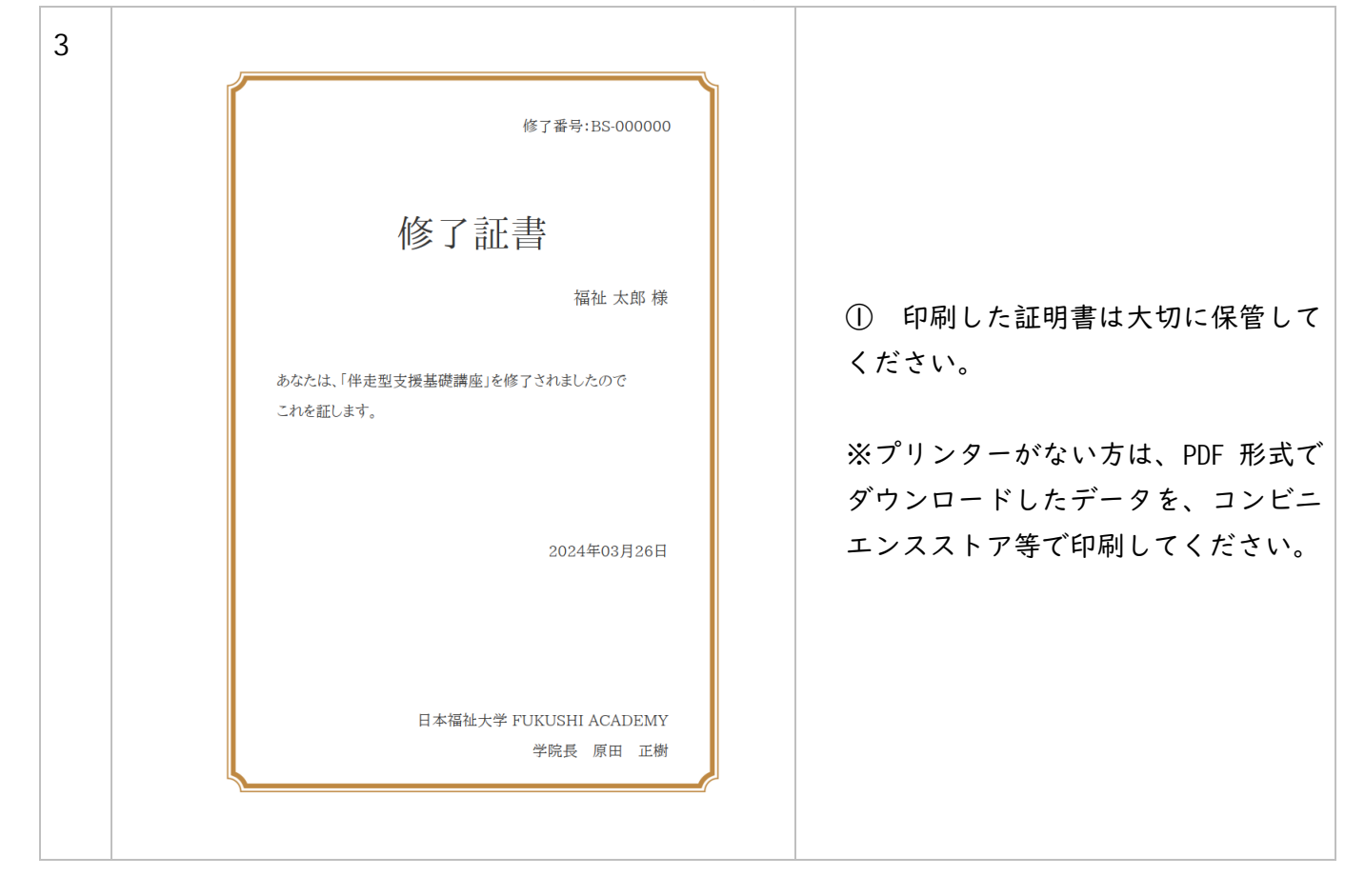